# Series **TT01** DIGITAL CAP TORQUE TESTERS

# User's Guide

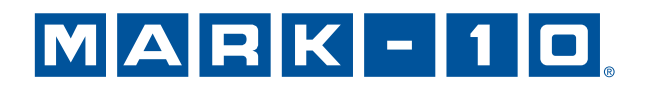

# *Thank you…*

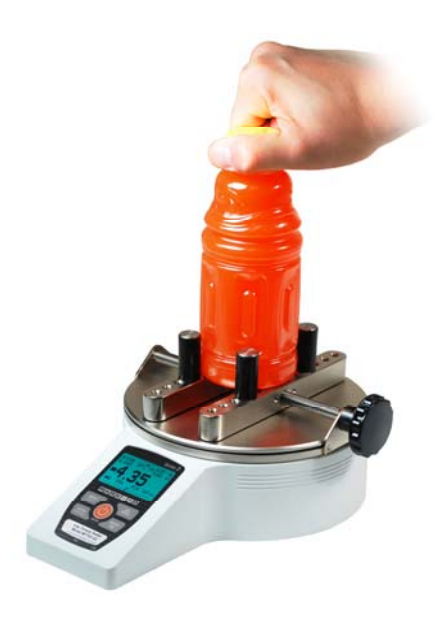

 Thank you for purchasing a Mark-10 Series TT01 digital cap torque tester, designed to measure bottle cap application and removal torque.

With proper usage, we are confident that you will get many years of great service with this product. Mark-10 instruments are ruggedly built for both laboratory and industrial environments.

This User's Guide provides setup, safety, and operation instructions. Dimensions and specifications are also provided. For additional information or answers to your questions, please do not hesitate to contact us. Our technical support and engineering teams are eager to assist you.

**Before use, each person who is to use a Series TT01 digital cap torque tester should be fully trained in appropriate operation and safety procedures.** 

# **TABLE OF CONTENTS**

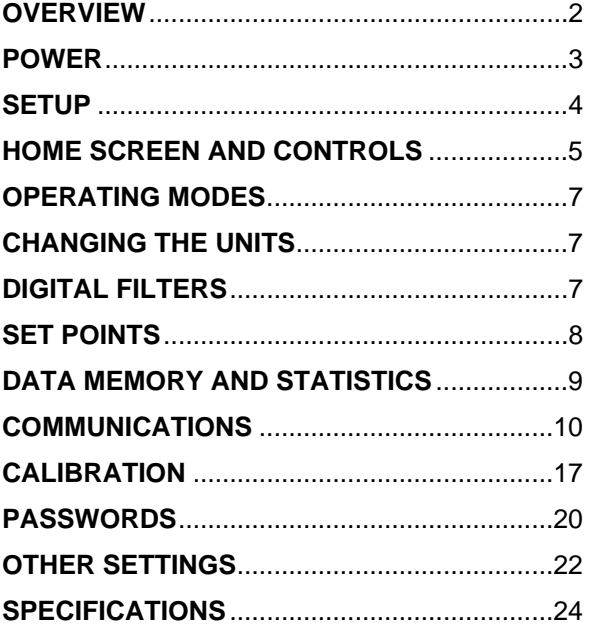

# **1 OVERVIEW**

#### **1.1 List of included items**

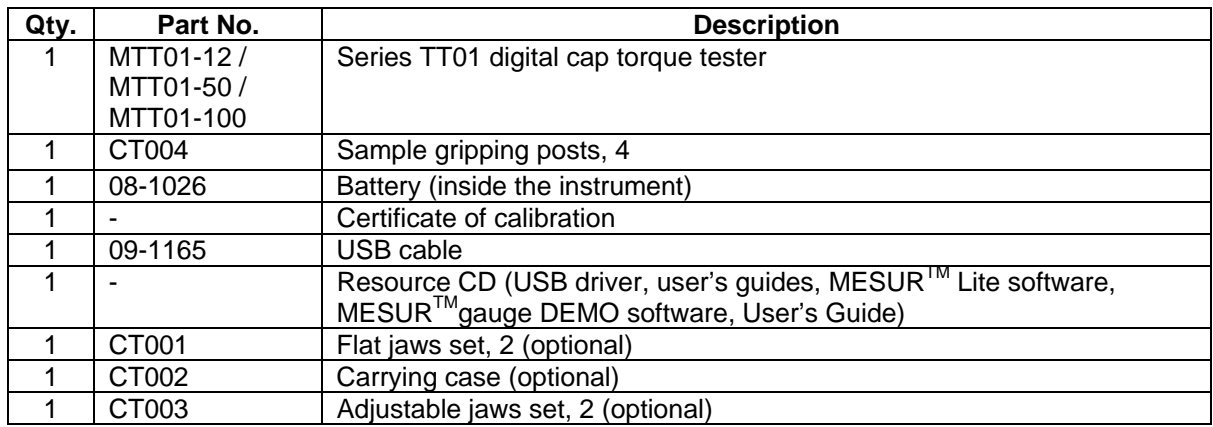

#### **1.2 Safety / Proper Usage**

# **Caution!**

**Note the torque tester's capacity before use and ensure that the capacity is not exceeded. Producing a torque greater than 150% of the tester's capacity can damage the internal sensor. An overload can occur whether the tester is powered on or off.** 

The tester is designed primarily for the testing of threaded bottle caps, although other items can be tested as well. Items that should not be used with the tester include potentially flammable substances or products, items that can shatter in an unsafe manner, and any other components that can present an exceedingly hazardous situation when acted upon by a load.

The following safety checks and procedures should be performed before and during operation:

- 1. Never operate the tester if there is any visible damage to the AC adapter or the tester itself.
- 2. Ensure that the tester is kept away from water or any other electrically conductive liquids at all times.
- 3. The tester should be serviced by a trained technician only. AC power must be disconnected and the tester must be powered off before the housing is opened.
- 4. Always consider the characteristics of the sample being tested before initiating a test. A risk assessment should be carried out beforehand to ensure that all safety measures have been addressed and implemented.
- 5. Wear eye and face protection when testing, especially when testing brittle samples that have the potential to shatter under force. Be aware of the dangers posed by potential energy that can accumulate in the sample during testing. Extra bodily protection should be worn if a destructive failure of a test sample is possible.
- 6. In certain applications, such as the testing of brittle samples that can shatter, or other applications that could lead to a hazardous situation, it is strongly recommended that a machine guarding system be employed to protect the operator and others in the vicinity from shards or debris.
- 7. When the tester is not in use, ensure that the power is turned off.

# **2 POWER**

The TT01 is powered either by an 8.4V NiMH rechargeable battery or by an AC adapter. Since these batteries are subject to self discharge, it may be necessary to recharge the unit after a prolonged period of storage. Plug the accompanying charger into the AC outlet and insert the charger plug into the receptacle on the tester (refer to the illustration below). The battery will fully charge in approximately 8 hours.

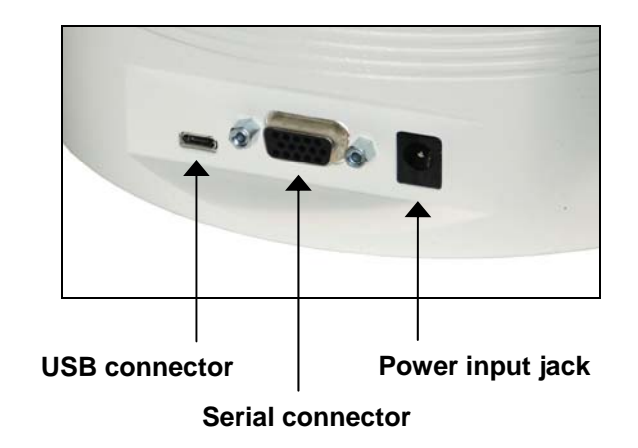

### **Caution!**

**Do not use chargers or batteries other than supplied or instrument damage may occur.** 

If the AC adapter is plugged in, an icon appears in the lower left corner of the display, as follows:  $\sqrt{ }$ 

If the AC adapter is not plugged in, battery power drainage is denoted in a five-step process:

- 1. When battery life is greater than 75%, the following indicator is present:
- 2. When battery life is between 50% and 75%, the following indicator is present:  $\Box$
- 3. When battery life is between 25% and 50%, the following indicator is present:
- 4. When battery life is less than 25%, the following indicator is present:
- 5. When battery life drops to approximately 2%, the indicator from step 4 will be flashing. Several minutes after (timing depends on usage and whether the backlight is turned on or off), a message will appear, "BATTERY VOLTAGE TOO LOW. POWERING OFF". A 4-tone audio indicator will sound and the tester will power off.

The tester can be configured to automatically power off following a period of inactivity. Refer to the **Other Settings** section for details.

If battery replacement is necessary, the battery may be accessed by removing the cover attached to the underside of the base.

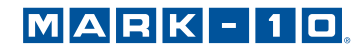

# **3 SETUP**

Place the sample between the posts or jaws of the tester, and tighten, using the knob. Always ensure that the sample is gripped firmly, however, excessive tightening of thin-walled closures may result in sample deformation, possibly affecting test results. When the sample is secured, gradually exert torque on the bottle cap by hand.

#### **3.1 Sample gripping methods**

Three different sample gripping methods are available, as shown below:

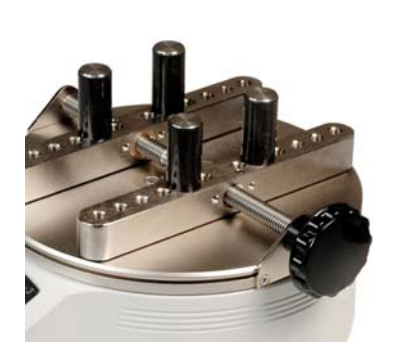

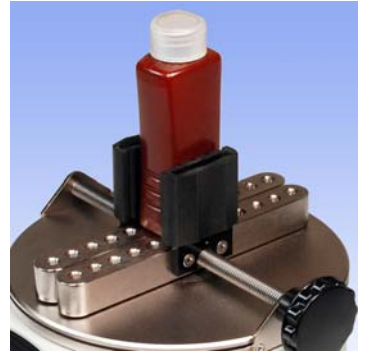

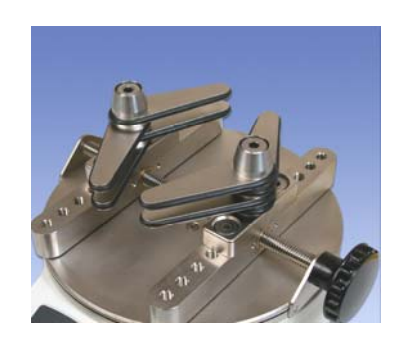

```
Posts (included) Flat jaws (optional) Adjustable jaws (optional)
```
#### **3.2 Proper alignment**

The center of the bottle cap should be positioned axially with respect to the center of the loading table. Side loading or off-center loading may produce erroneous readings, and can damage the instrument.

#### **3.3 Mounting to a bench**

The tester can be mounted to a bench using the four threaded holes on the underside of the base.

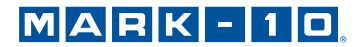

# **4 HOME SCREEN AND CONTROLS**

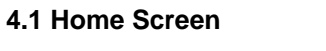

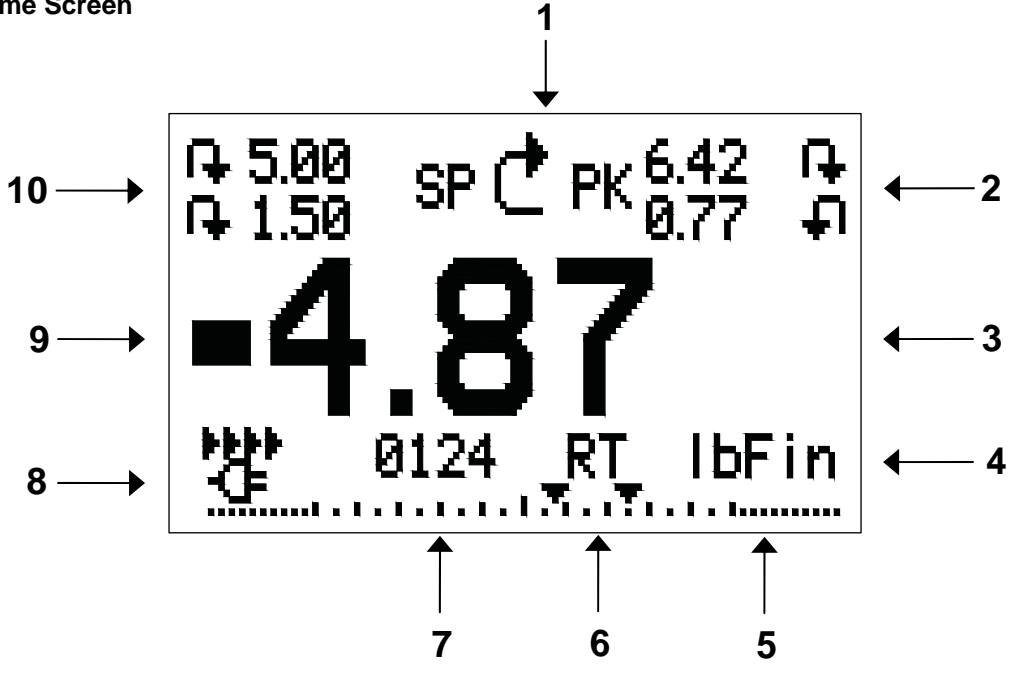

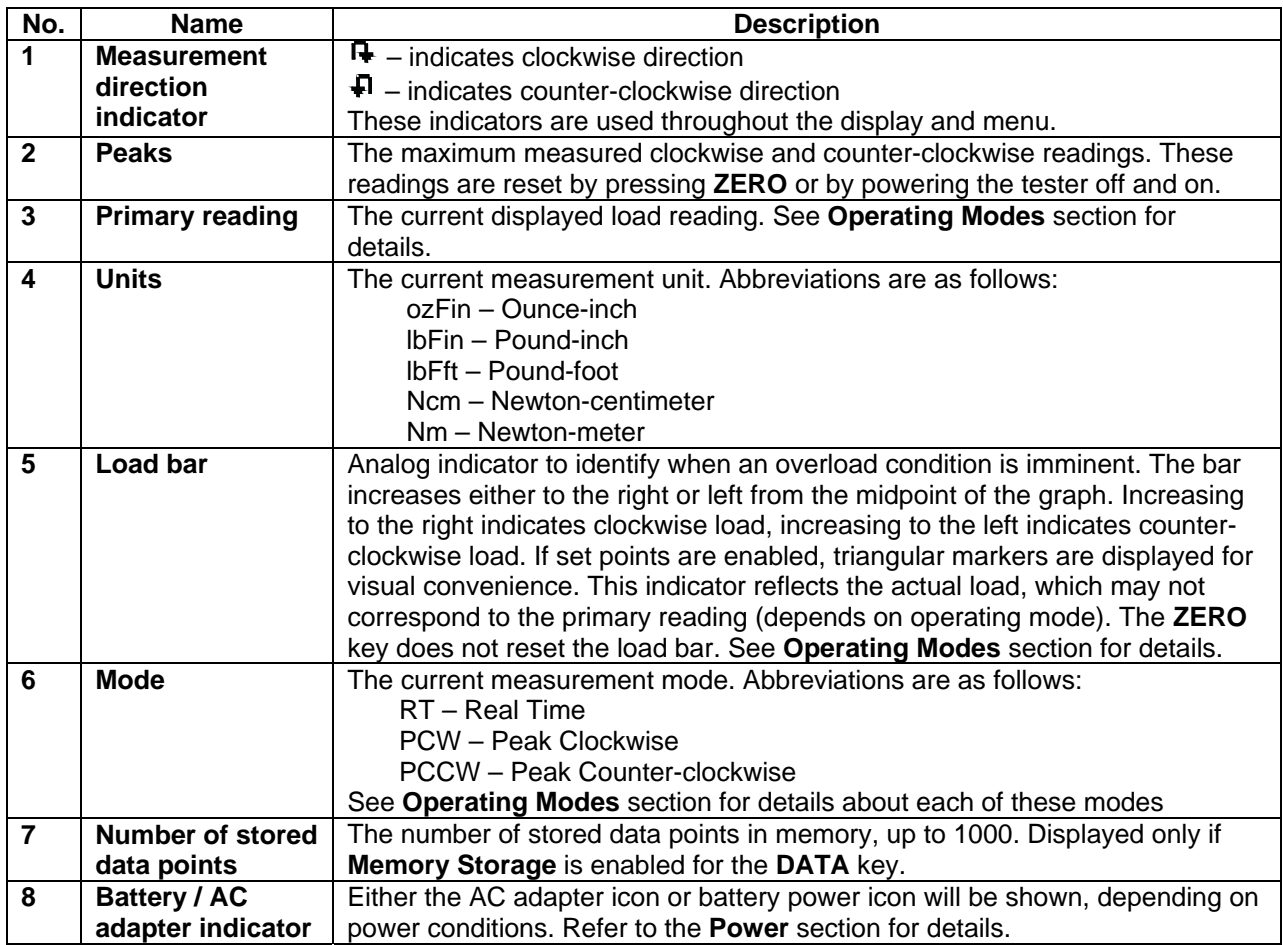

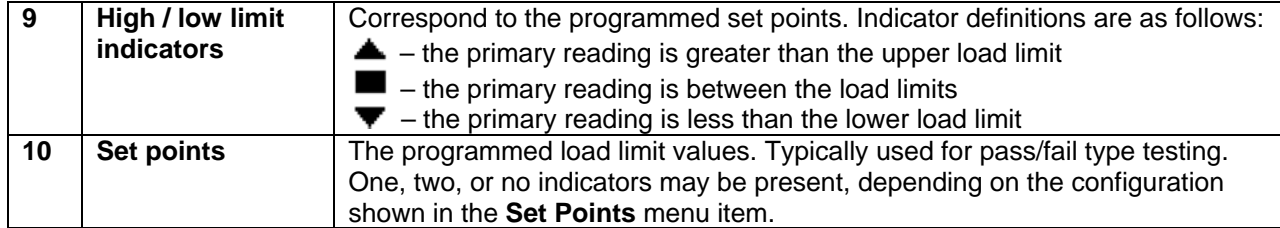

#### **4.2 Controls**

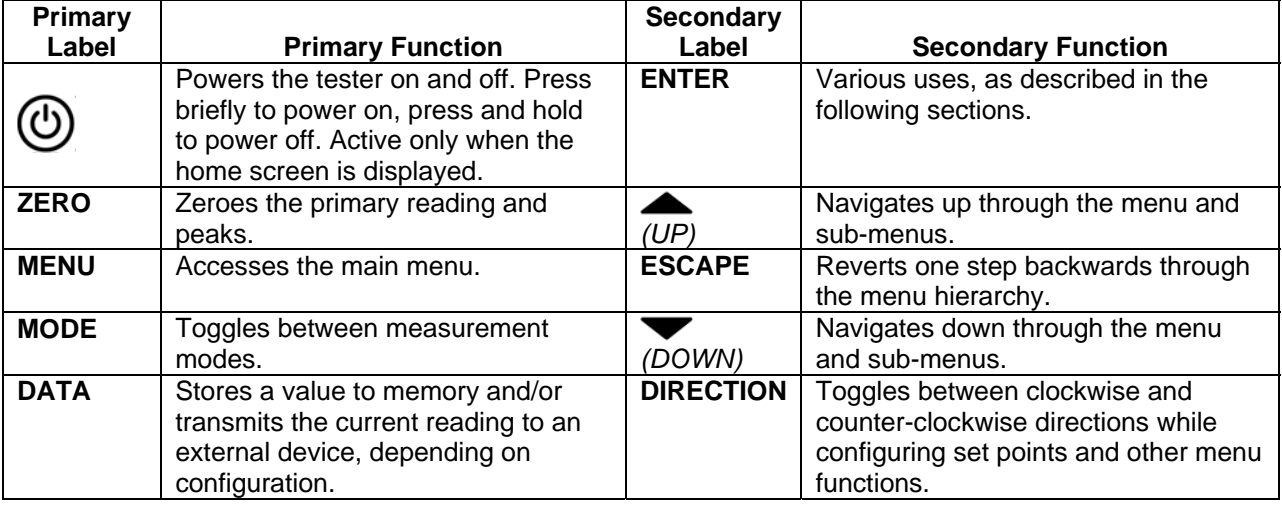

**Note:** Measurement units are configured through the menu. Refer to the **Changing The Units** section for details.

#### **4.3 Menu navigation basics**

Most of the tester's various functions and parameters are configured through the main menu. To access the menu press **MENU**. Use the **UP** and **DOWN** keys to scroll through the items. The current selection is denoted with clear text over a dark background. Press **ENTER** to select a menu item, then use **UP** and **DOWN** again to scroll through the sub-menus. Press **ENTER** again to select the sub-menu item.

For parameters that may be either selected or deselected, press **ENTER** to toggle between selecting and deselecting. An asterisk (**\***) to the left of the parameter label is used to indicate when the parameter has been selected.

For parameters requiring the input of a numerical value, use the **UP** and **DOWN** keys to increment or decrement the value. Press and hold either key to auto-increment at a gradually increasing rate. When the desired value has been reached, press **ENTER** to save the change and revert back to the sub-menu item, or press **ESCAPE** to revert back to the sub-menu item without saving. Press **ESCAPE** to revert one step back in the menu hierarchy until back into normal operating mode.

Refer to the following sections for details about setting up particular functions and parameters.

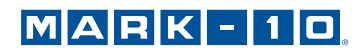

# **5 OPERATING MODES**

### **Caution!**

**In any operating mode, if the capacity of the instrument has been exceeded by more than 110%, the display will show "OVER" to indicate an overload. A continuous audible tone will be sounded (if beeps are enabled) until the MENU key has been pressed or the load has been reduced to a safe level.** 

Three operating modes are possible with the TT01 torque tester. To cycle between the modes, press **MODE** while in the home screen.

#### **5.1 Real time (RT)**

The primary reading corresponds to the live measured reading.

#### **5.2 Peak Clockwise (PCW)**

The primary reading corresponds to the peak clockwise reading observed. If the actual load decreases from the peak value, the peak will still be retained in the primary reading area of the display. Pressing **ZERO** will reset the value.

#### **5.3 Peak Counter-clockwise (PCCW)**

Same as above, but for counter-clockwise readings.

# **6 CHANGING THE UNITS**

The TT01 can display five different measurement units. To change the unit, select **Units** from the menu. The display will list the available units, as follows:

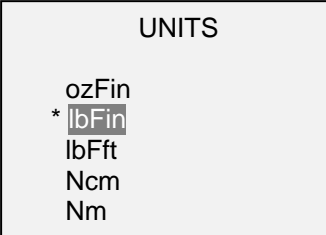

The tester will always power on with the unit selected in this sub-menu.

# **7 DIGITAL FILTERS**

Digital filters are provided to help smooth out the readings in situations where there is mechanical interference in the work area or test sample. These filters utilize the moving average technique in which consecutive readings are pushed through a buffer and the displayed reading is the average of the buffer contents. By varying the length of the buffer, a variable smoothing effect can be achieved. The selection of 1 will disable the filter since the average of a single value is the value itself.

To access digital filter settings, select **Filters** from the menu. The display will appear as follows:

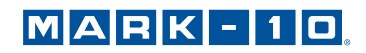

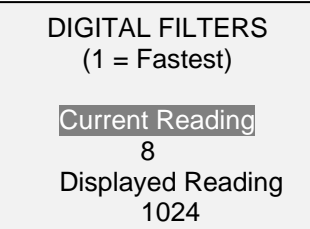

Two filters are available:

**Current Reading** – Applies to the peak capture rate of the instrument.

**Displayed Reading** – Applies to the primary reading on the display.

Available settings: *1,2,4,8,16,32,64,128,256,512,1024.* It is recommended to keep the current reading filter at its lowest value for best performance, and the displayed reading filter at its highest value for best stability.

# **8 SET POINTS**

#### **8.1 General Information**

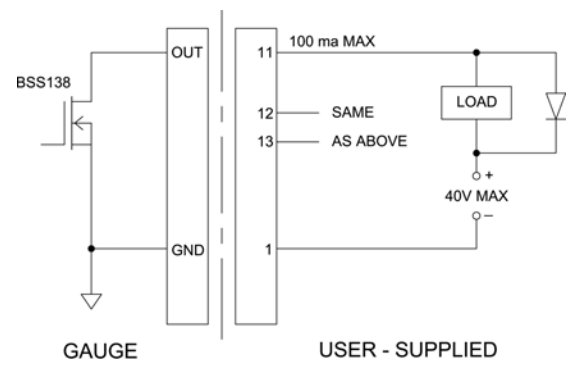

Set points are useful for tolerance checking (pass/fail) and triggering an external device in process control applications. Two limits, high and low, are programmed in the tester, and the primary reading is compared to these limits. The results of the comparisons are indicated via on-screen indicators as well as through the three outputs provided on the 15-pin connector, thus providing "under", "in range", and "over" signaling. These outputs can be connected to indicators, buzzers, or relays as required for the application. On-screen indicators are described in the next sub-section.

#### **8.2 Configuration**

To configure set points, select **Set Points** from the menu. The screen will appear as follows:

SET POINTS Upper Disabled \* Upper Enabled **R** 5.00 Lower Disabled \* Lower Enabled  $-3.50$ 

Either one, two, or none of the set points may be enabled. To toggle between the clockwise and counterclockwise directions, press the **DIRECTION** key.

If two set points have been enabled, they are displayed in the upper left corner of the display. If only one set point has been enabled, the word "OFF" will appear in place of the value. If no set points have been enabled, the upper left corner of the display will be blank.

#### **8.3 Set Point Indicators**

When set points are enabled, the following indicators are shown to the left of the primary reading:

- $\triangle$  the displayed value is greater than the upper load limit (NO GO HIGH)
- $\blacksquare$  the displayed value is between the limits (GO)
- $\blacktriangledown$  the displayed value is less than the lower load limit (NO GO LOW)

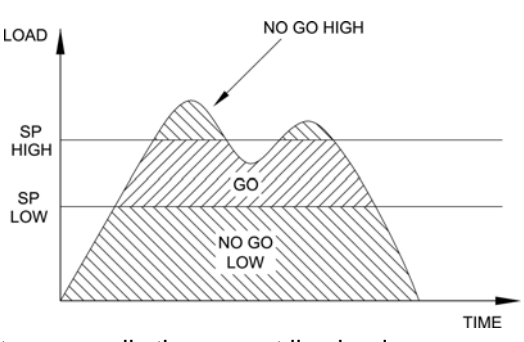

**Note:** Set point indicators reference the displayed reading, not necessarily the current live load.

# **9 DATA MEMORY AND STATISTICS**

Series TT01 testers have storage capacity of 1,000 data points. Readings may be stored, viewed, and output to an external device. Individual, or all, data points may be deleted. Statistics are calculated for the data presently in memory.

Individual data points may be saved to memory by pressing the **DATA** key, or automatically via the **Break Detection** function, whichever is enabled. Refer to the **Communications** section for details. Once data storage has been enabled, the data record number **0000** will appear below the primary reading in the home screen. The record number will increment each time **DATA** is pressed or the automatic data storage function is activated. When memory is full the message "MEMORY FULL" will be flashed at the bottom of the display and a double audio tone will be sounded.

To view, edit, and output stored readings and statistics, select **Memory** from the menu. The screen appears as follows:

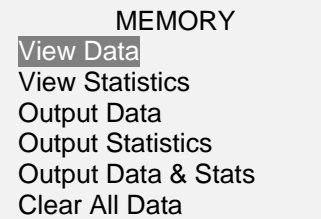

#### **9.1 View Data**

All the saved data points may be viewed. The record number is displayed, along with the corresponding value and presently set unit of measurement. Any readings may be deleted individually. To do so, scroll to the desired reading and press **DELETE**. The letter "D" will appear to the left of the record number, indicating that the gauge is in **Delete** mode, as follows:

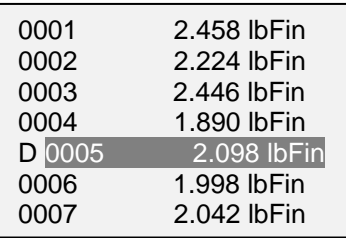

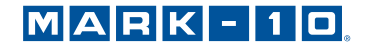

Press **ENTER** to delete the value. To exit **Delete** mode, press **DELETE** again. Any number of readings may be individually deleted, however, all readings may also be cleared simultaneously. Refer to the **Clear All Data** sub-section for details.

#### **9.2 Statistics**

Statistical calculations are performed for the saved values. Calculations include number of readings, minimum, maximum, mean, and standard deviation.

#### **9.3 Output Data**

Press **ENTER** to output data to an external device. The display will show, "SENDING DATA…", then "DATA SENT". If there was a problem with communication, the display will show, "DATA NOT SENT". Saved data can be downloaded by some Mark-10 data collection programs. Refer to their respective user's guides for details.

#### **9.4 Output Statistics**

Press **ENTER** to output statistics to an external device. The display will show, "SENDING STATS…", then "STATS SENT". If there was a problem with communication, the display will show, "STATS NOT SENT".

#### **9.5 Output Data & Stats**

Press **ENTER** to output data and statistics to an external device. The display will show, "SENDING DATA", then "SENDING STATS…", then "DATA SENT", then "STATS SENT". If there was a problem with communication, the display will show, "DATA NOT SENT" and/or "STATS NOT SENT".

#### **9.6 Clear All Data**

Press **ENTER** to clear all data from the memory. A prompt will be shown, "CLEAR ALL DATA?". Select **Yes** to clear all the data, or **No** to return to the sub-menu.

For output of data and/or statistics, RS-232 or USB output must be enabled. Data formatting is <CR><LF> following each value. Units can be either included or excluded. Output of data via the Mitutoyo output is possible, however, output of statistics is not. Refer to the **Communications** section for details.

**Note:** Data is not retained while the gauge is powered off.

# **10 COMMUNICATIONS**

Communication with the TT01 tester is achieved through the micro USB or 15-pin serial ports located in the rear of the housing, as shown in the illustration in the **Power** section. Communication is possible only when the tester is in the main operating screen (i.e. not in a menu or configuration area).

#### **10.1 Installing the USB driver**

#### **It is recommended that the USB driver be installed before physically connecting the tester to the PC with a USB cable.**

1. Insert the Resource CD supplied with the tester into the CD/DVD drive in the computer. Then, navigate in *Windows Explorer* or *My Computer* to one of the following folders on the CD:

**Windows 2000 through Vista - "Win\_2K\_XP\_S2K3\_Vista"** 

**Windows 7** - "Windows\_7"

2. Execute the installer application "Mark-10USBInstaller.exe" by double-clicking it. When the program launches, one of the following windows will appear, depending on the operating system:

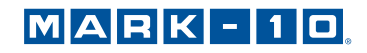

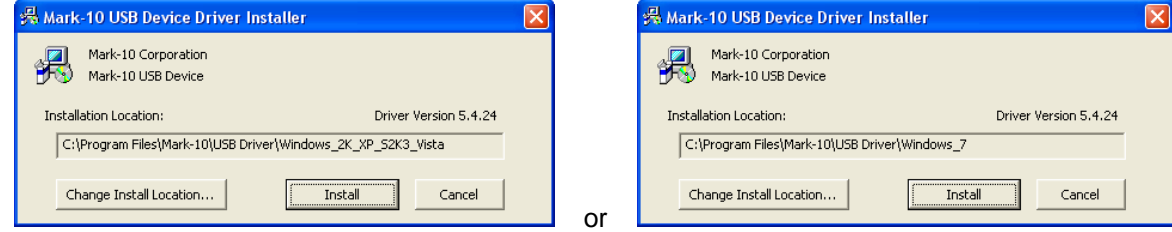

Click "Install".

3. The next screen appears as follows:

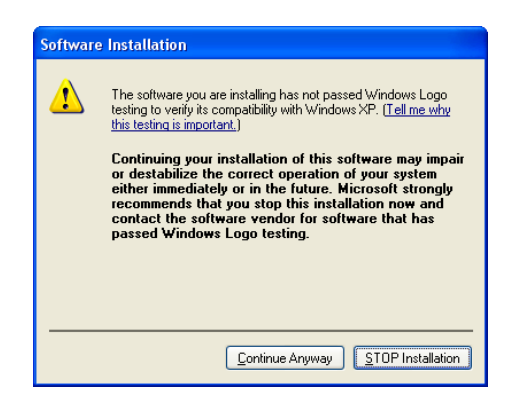

Click "Continue Anyway".

4. After installation completes the following screen may appear in non-Windows 7 operating systems.

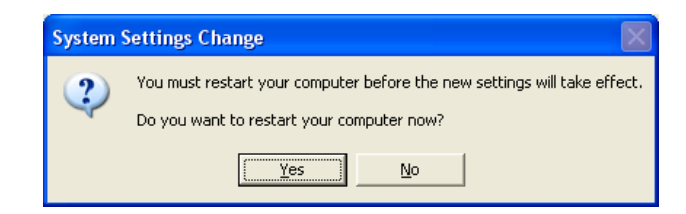

Restart the computer before connecting a Mark-10 USB device.

5. After Windows has restarted, plug in the device. The following will occur:

**Windows 7 Operating Systems** – When the Mark-10 USB device has been plugged into a USB port, the driver will automatically be found. When the driver installation is complete, a message will appear as follows: "The MARK-10 USB DEVICE driver is now installed and ready to use".

**Non-Windows 7 Operating Systems** – When the Mark-10 USB device has been plugged into a USB port, the following screen appears:

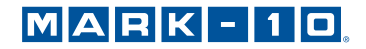

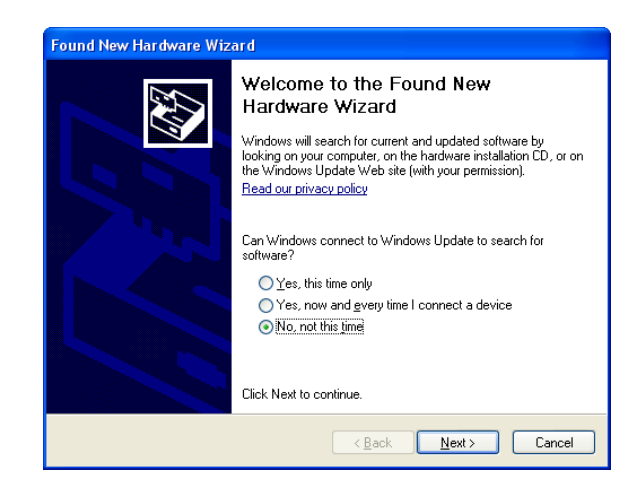

Select "No, not this time", then click "Next".

6. The next screen appears as follows:

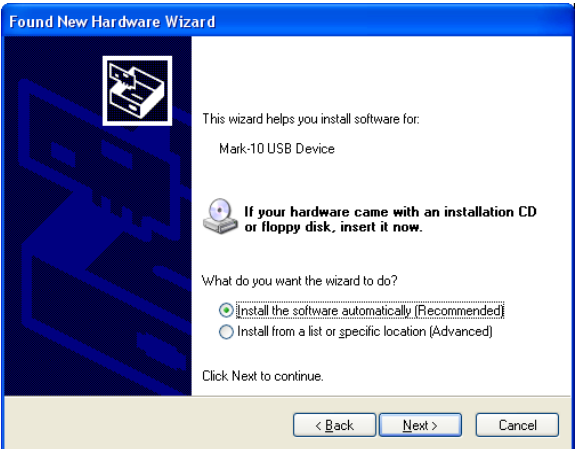

Select "Install the software automatically (Recommended)", then click "Next".

7. The next screen appears as follows:

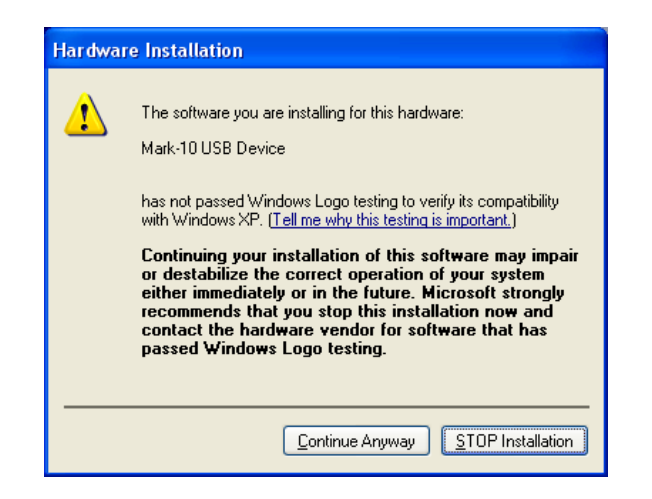

Click "Continue Anyway".

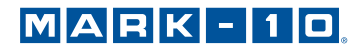

8. The next, and final, screen appears as follows:

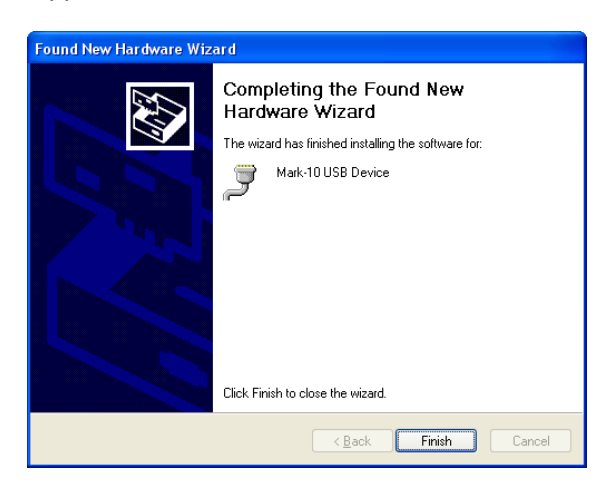

Click "Finish". The Mark-10 USB device is now installed and ready to use. The COM port number assigned by Windows may be identified in Device Manager, or in the communication application being used, such as MESURgauge or HyperTerminal.

#### **10.2 Serial / USB**

To set up RS-232 and USB communication, select **Serial/USB Settings** from the menu. The screen appears as follows:

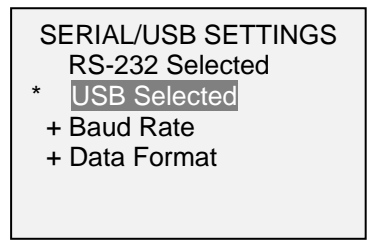

Select either RS-232 or USB output. Configure the baud rate and data format as required for the application. Default values are as follows:

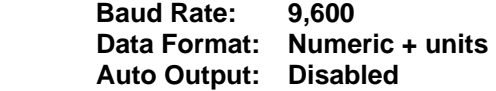

Other communication settings are permanently set to the following:

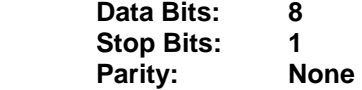

Individual data points may be transmitted by pressing **DATA**. Continuous data may also be requested from a PC or other external device. Automatic output of individual data points is also possible. Refer to the **Automatic Output and Zeroing** sub-section for details.

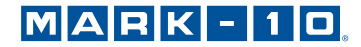

#### **10.3 Command Set**

Series TT01 testers will respond to the following ASCII commands via USB or RS-232:

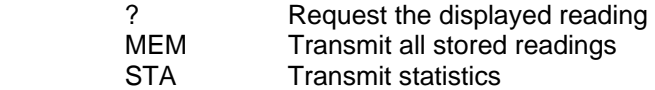

All commands must be terminated with a Carriage Return character or with a Carriage Return/Line Feed combination. The tester's responses are always terminated with a Carriage Return/Line Feed. Any detected errors are reported back by means of error code \*10 (illegal command).

#### **10.4 Mitutoyo BCD settings**

This output is useful for connection to data collectors, printers, multiplexers, or any other device capable of accepting Mitutoyo BCD data. Individual data points may be transmitted by pressing **DATA** or by requesting it from the Mitutoyo communication device (if available). Automatic output of individual data points is also possible. Refer to the **Break Detection** sub-section for details. To enable Mitutoyo output, select the desired format – either with polarity or without polarity. The screen appears as follows:

MITUTOYO BCD

**Disabled**  Ena w/o Polarity Ena w/Polarity

#### **10.5 Break Detection**

Three functions can be triggered automatically upon bottle cap removal (break detection), defined as a 50% drop in load from the peak. These functions automate the process of transmitting and saving multiple individual test data, as well as zeroing the display. If beeps are enabled, an audible tone will sound when the automatic output, automatic storage, and automatic zero functions have occurred. The display will appear as follows:

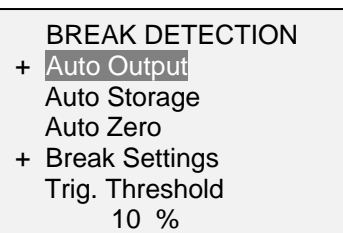

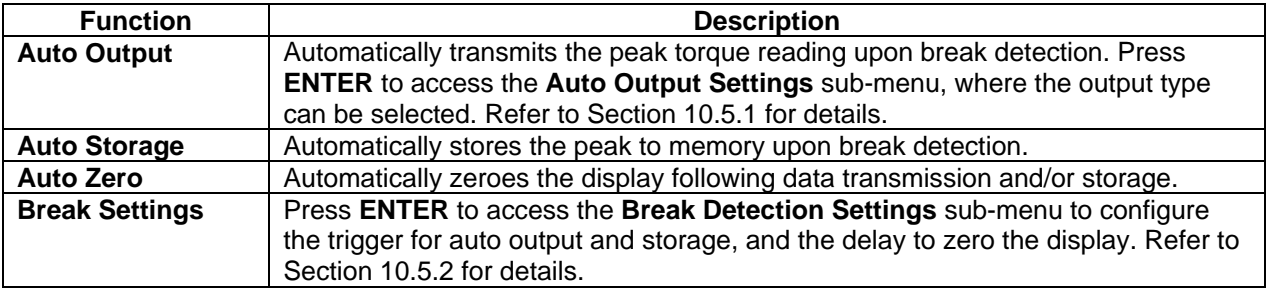

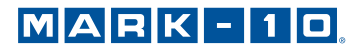

#### *10.5.1 Auto Output Settings*

Select the output type. One, both, or no output types may be enabled. The display will appear as follows:

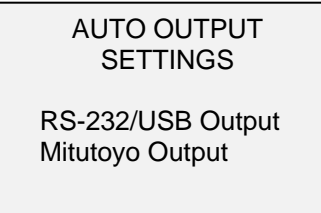

#### *10.5.2 Break Detection Settings*

Set up the trigger for auto output and storage, and the delay to zero the display The display will appear as follows:

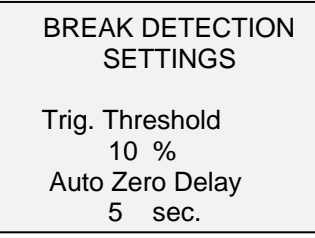

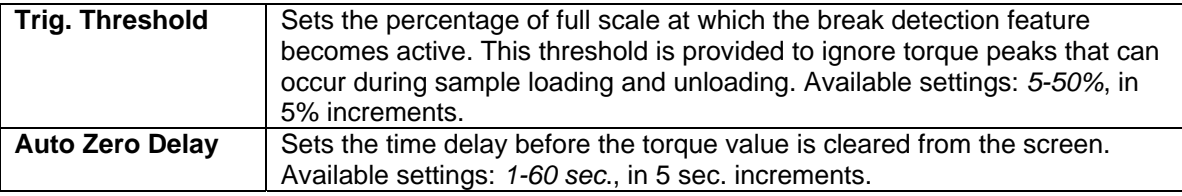

#### **10.6 Analog Output**

This output can be used for chart recorders, oscilloscopes, data acquisition systems, or any other compatible devices with analog inputs. The output produces  $\pm 1$  volt at full scale of the instrument. The polarity of the signal is positive for clockwise and negative for counter-clockwise.

#### **10.7 DATA Key Settings**

To configure the functions of the **DATA** key, select **DATA Key** from the menu. The display will appear as follows:

DATA KEY

RS232/USB Output Mitutoyo Output Memory Storage

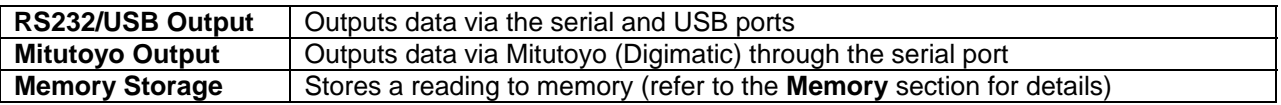

Any combination of the above functions may be selected.

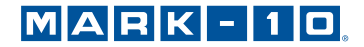

#### **10.8 I/O Connector Pin Diagram (female)**

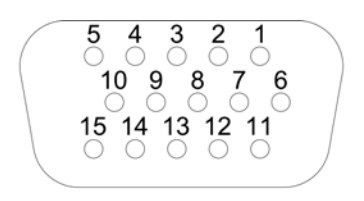

DB-9HD-15

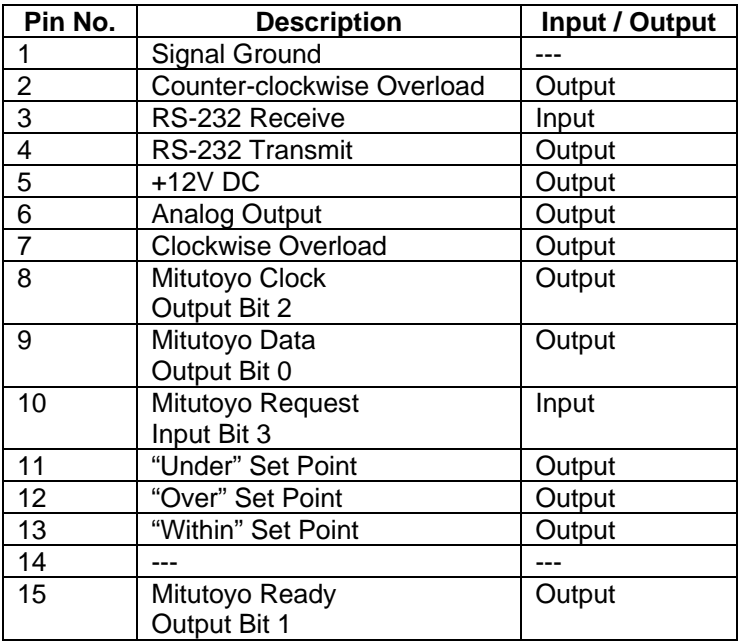

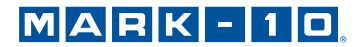

#### **11 CALIBRATION**

#### **11.1 Initial Physical Setup**

The TT01 should be mounted to a fixture rugged enough to withstand a load equal to the full capacity of the instrument. Suitable certified calibration equipment is required, and caution should be taken while handling such equipment. A calibration kit is available from Mark-10.

#### **11.2 Calibration Procedure**

1. Select **Calibration** from the menu. The display will appear as follows:

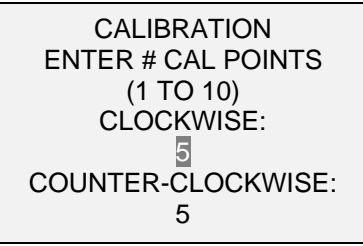

The tester can be calibrated at up to 10 points in each direction. Enter the number of calibration points for each direction. At least one point must be selected for each direction.

**Note:** To achieve the accuracy specification of  $\pm 0.3$ % of full scale, it is recommended to calibrate the TT01 at 5 or more even increments in both the clockwise and counter-clockwise directions. For example, Model MTT01-50 (with capacity of 50 lbFin) should be calibrated at 10, 20, 30, 40, and 50 lbFin loads in each direction.

2. To escape the **Calibration** menu at any time, press **ESCAPE**. The display will appear as follows:

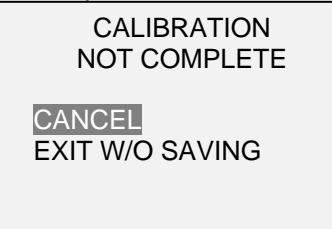

Selecting "CANCEL" will revert back to the Calibration setup. Selecting "EXIT W/O SAVING" will return to the menu without saving changes.

3. After the number of calibration points has been entered, press **ENTER**. The display will appear as follows:

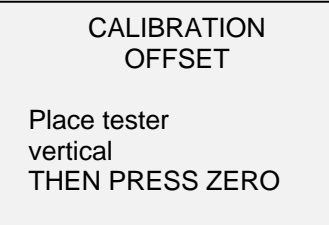

4. Place the TT01 in a fixture free from vibration, then press **ZERO**. The tester will calculate offsets, and the display will appear as follows:

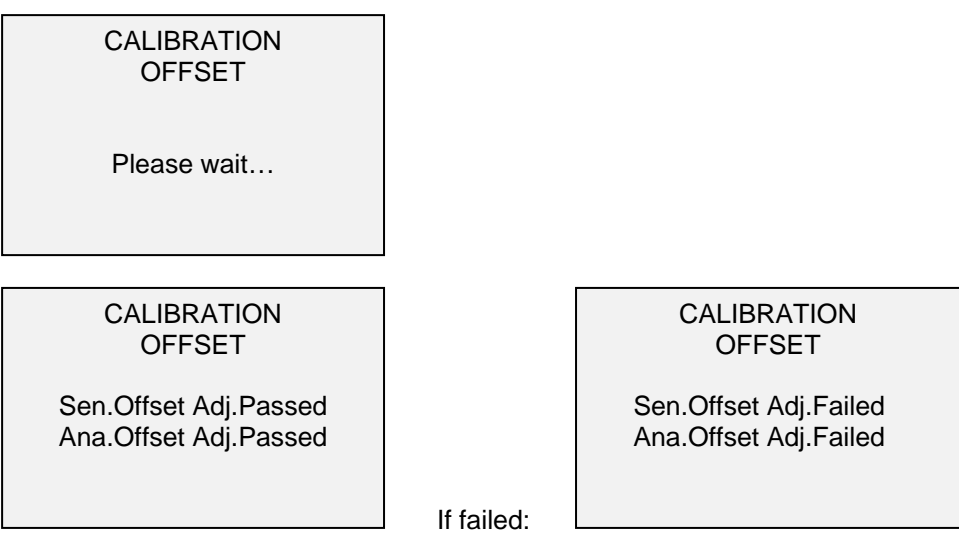

5. The following screen appears after the offsets have been calculated:

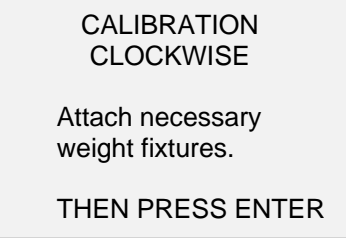

Attach weight fixtures (cable attachment, cable, hook, etc), as required. Do not yet attach any weights or apply any calibration loads. Then press **ENTER**.

6. The display will appear as follows:

CALIBRATION **CLOCKWISE** Optionally exercise load cell a few times.

THEN PRESS ENTER

Optionally exercise the internal sensor several times (at full scale, if possible), then press **ENTER**.

7. The display will appear as follows:

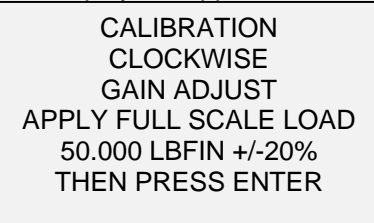

Apply torque equal to the full scale of the instrument, then press **ENTER**.

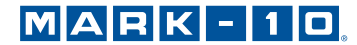

8. After displaying "PLEASE WAIT…" the display will appear as follows:

```
CALIBRATION 
  CLOCKWISE
ENSURE NO LOAD 
THEN PRESS ZERO
```
Remove the torque applied in Step 7, leave the fixtures in place, then press **ZERO**.

9. The display will appear as follows:

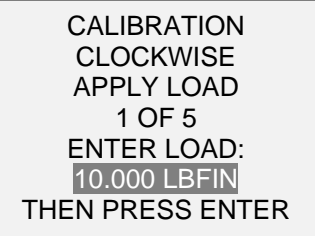

 Use the **UP** and **DOWN** keys to adjust the torque value as required. The torque values default to even increments, as indicated by the previously entered number of data points described in Step 1. Then press **ENTER**.

Repeat the above step for the number of data points selected.

10. After all the clockwise calibration points have been completed, the display will appear as follows:

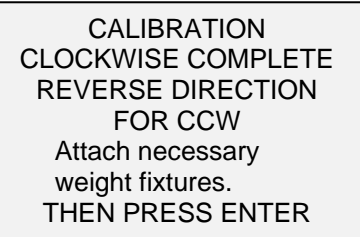

#### Press **ENTER**.

11. At the completion of the counter-clockwise calibration, the display will appear as follows:

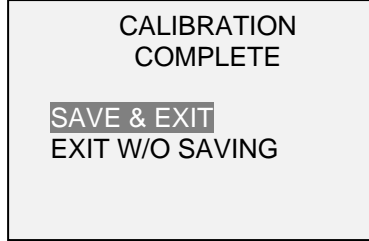

To save the calibration information, select "SAVE & EXIT". To exit without saving the data select "EXIT W/O SAVING".

12. Any errors are reported by the following screens:

CALIBRATION

Units must be kgFmm.

PLEASE TRY AGAIN PRESS ENTER

Displayed at the start of calibration if a disallowed unit is selected.

LOAD NOT STABLE

PLEASE TRY AGAIN

Ensure that the load is not swinging, oscillating, or vibrating in any manner. Then try again.

#### CALIBRATION **CLOCKWISE**

LOAD TOO LOW

PLEASE TRY AGAIN

The calibration load does not match the set value.

CALIBRATION COUNTER-CLOCKWISE LOAD TOO CLOSE TO PREVIOUS PLEASE TRY AGAIN

The entered calibration point is too close to the previous point.

# **12 PASSWORDS**

Two separate passwords may be set to control access to the **Calibration** section and to the menu and other keys. To access the passwords setup screen, select **Passwords** from the menu. The display will appear as follows:

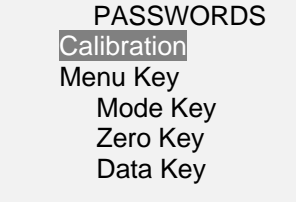

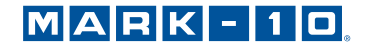

#### **12.1 Calibration Password**

Select **Calibration** from the sub-menu. The display will appear as follows:

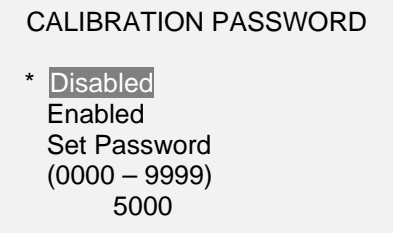

To set the password, select **Enabled**, then **Set Password**. Use the **UP** and **DOWN** keys to increment and decrement the value, from 0 to 9999. When the desired value has been selected, press **ENTER**, then **ESC** to exit the sub-menu.

#### **12.2 Menu Key Password**

If enabled, a password must be provided every time the **MENU** key is selected. Select **Menu Key** from the sub-menu. Follow the same procedure as described in the previous sub-section.

#### **12.3 Locking Out Other Keys**

Other keys may be locked out individually. Select any combination of keys (**MODE**, **ZERO**, **DATA**) by pressing **ENTER** in the **Passwords** sub-menu. Pressing a locked key will prompt the message "KEY PROTECTED" and then revert to the previous screen.

#### **12.4 Password Prompts**

If passwords have been enabled, the following will be displayed when pressing the **MENU** key or accessing the **Calibration** section:

ENTER PASSWORD  $(0000 - 9999)$ 5000

Use the **UP** and **DOWN** keys to select the correct password, then press **ENTER** to continue.

If the incorrect password has been entered, the display will appear as follows:

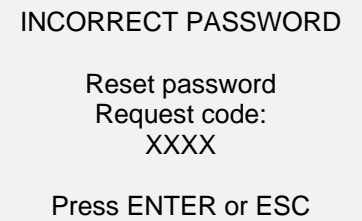

To re-enter the password, press ESC to exit to the home screen. Then, access the desired function and enter the password again when prompted.

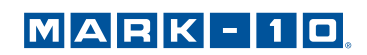

If the password has been misplaced, it can be reset. Press **ENTER** to generate a *request code*. The *request code* must be supplied to Mark-10 or a distributor, who will then provide a corresponding *activation code*. Enter the *activation code* to disable the password.

# **13 OTHER SETTINGS**

#### **13.1 Automatic Shutoff**

The tester may be configured to automatically power off following a period of inactivity while on battery power. Inactivity is defined as the absence of any key presses or load changes of 100 counts or less. To access these settings, select **Automatic Shutoff** from the menu. The display will appear as follows:

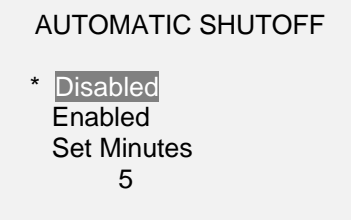

 Select **Disabled** to disable automatic shutoff. Select **Enabled** to enable it. The length of time of inactivity is programmed in minutes via the **Set Minutes** parameter. Available settings: *5-30,* in 5 minute increments.

**Note:** If the AC adapter is plugged in, the tester will ignore the **Automatic Shutoff** setting and remain powered on until the **POWER** key is pressed.

#### **13.2 Backlight**

Several initial settings are available upon powering on the tester. To access these settings, select **Backlight** from the menu. The display will appear as follows:

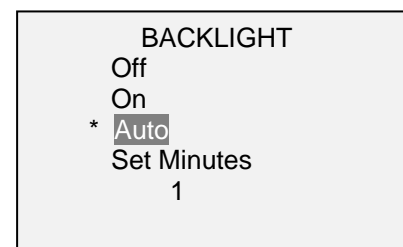

Select **Off** for the backlight to be off upon powering on the tester.

Select **On** for the backlight to be on upon powering on the tester.

Select **Auto** for the backlight to be on upon powering on the tester, but will shut off after a period of inactivity (as defined in the **Automatic Shutoff** sub-section). The backlight will turn on again when activity resumes. The length of time of inactivity is programmed in minutes via the **Set Minutes** parameter. Available settings: *1-10*, in 1 minute increments.

**Note:** If the AC adapter is plugged in, the tester will ignore these settings and keep the backlight on. Selecting the **On** or **Off** setting in the **Backlight** menu will manually turn the backlight on or off.

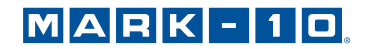

#### **13.3 LCD Contrast**

The contrast of the display may be adjusted. Select **LCD Contrast** from the menu. The screen will appear as follows:

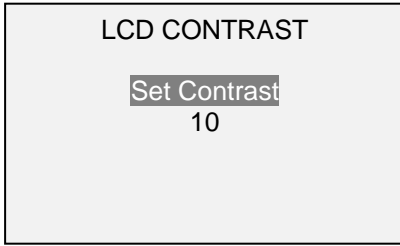

Press **ENTER** to modify the contrast. Select a value from 0 to 25, with 25 producing the most contrast.

#### **13.4 Beeps**

Audible tones can be enabled for all key presses and alerts, such as overload, set point value reached, etc. The Set Point alert can be configured to be either a momentary tone or a continuous tone (until the load is restored to a value between the set points). To configure the functions for which audible tones will apply, select **Beeps** from the menu. The screen will appear as follows:

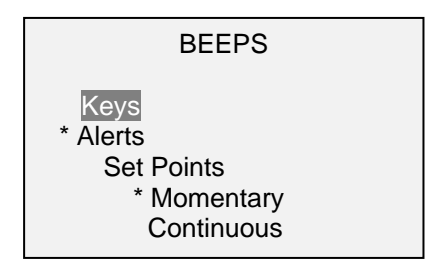

#### **13.5 Initial Mode**

The default measuring mode at power-on may be configured. To access this parameter, select **Initial Mode** from the menu. The screen will display the available modes. An example is as follows:

INITIAL MODE

 \* Real Time Peak Clockwise Peak Counter-clockwise

The default value is Real Time.

#### **13.6 Information / Welcome Screen**

The following screen is displayed at power-up and can be accessed at any time by selecting **Information** from the menu:

Digital Torque Tester Series TT01 Model No: MTT01-50 Serial No: 1234567 Version: 1.0 (c) Mark-10 Corp.

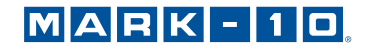

# **14 SPECIFICATIONS**

#### **14.1 General**

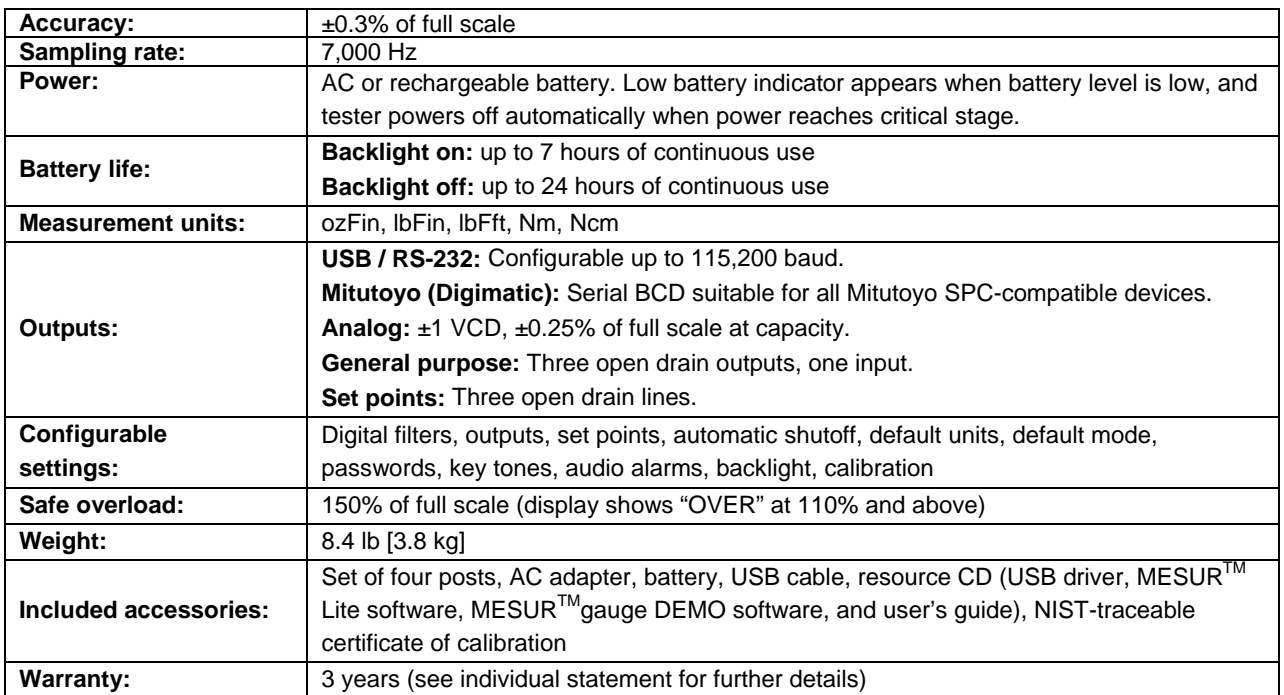

# **14.2 Dimensions**

IN [MM]

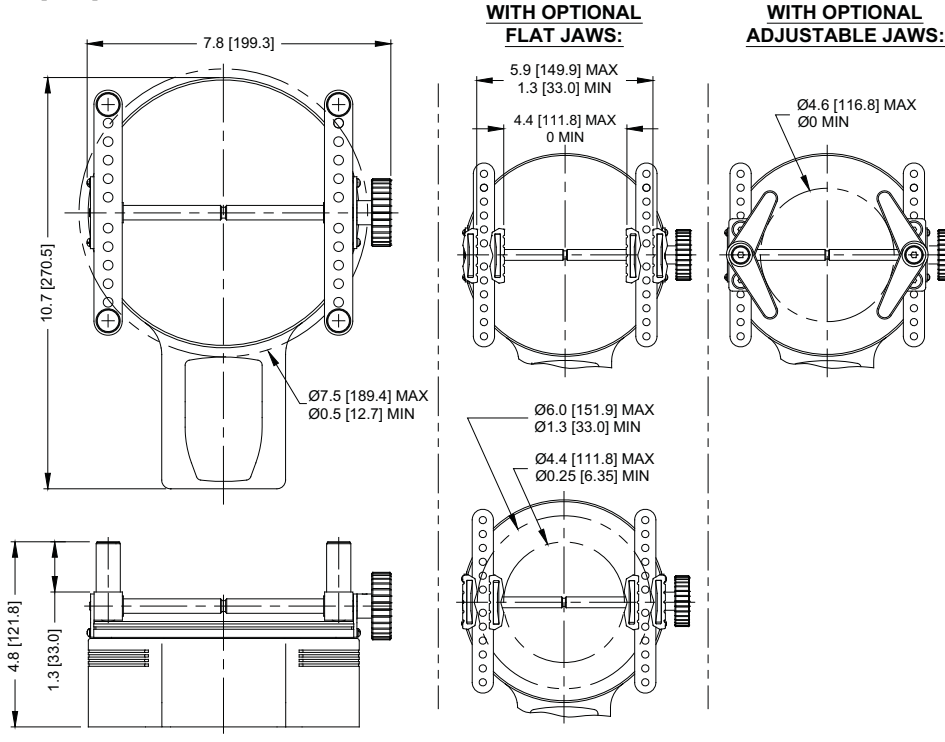

### **14.3 Factory Settings**

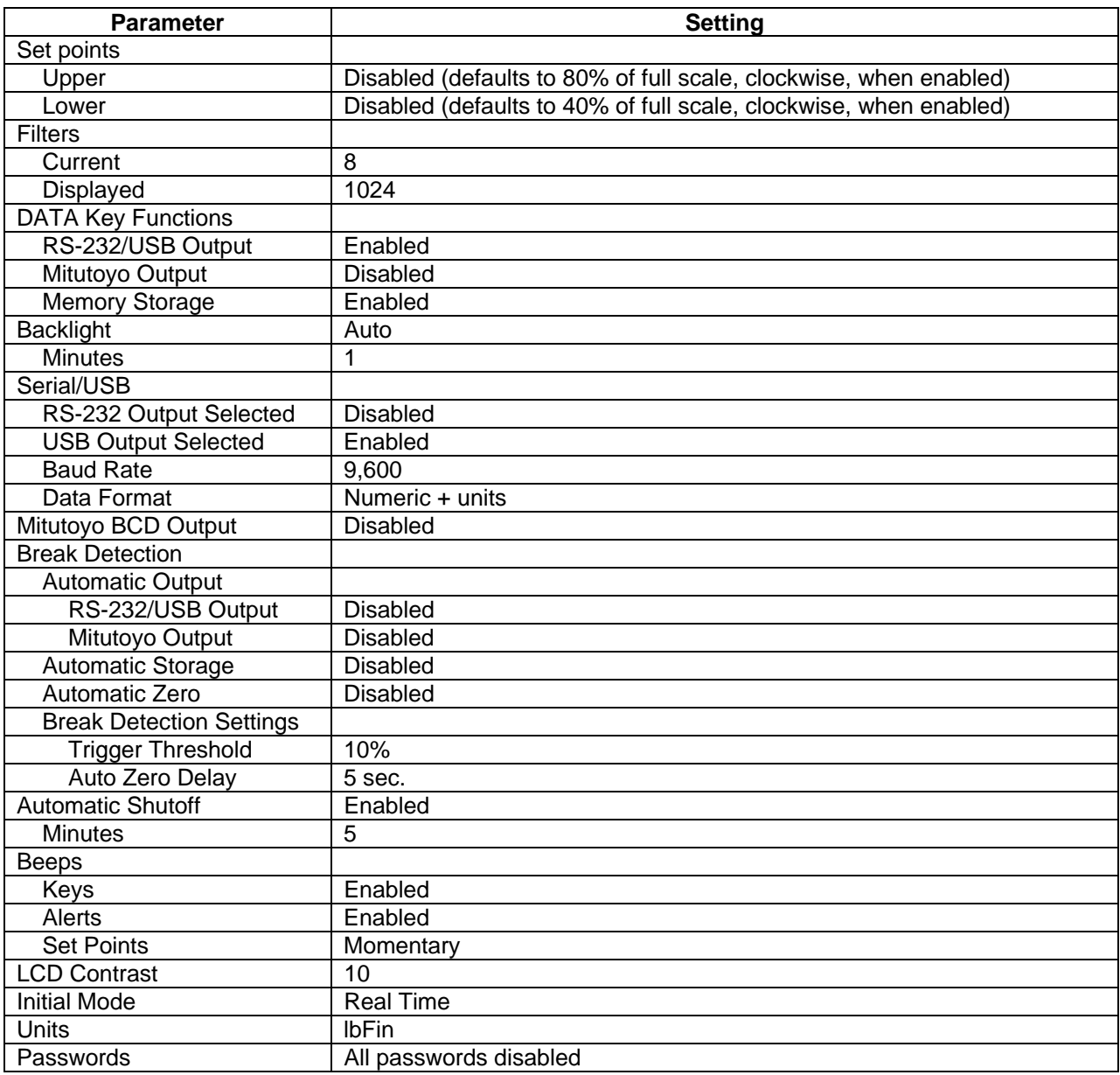

# **14.4 Capacity x Resolution**

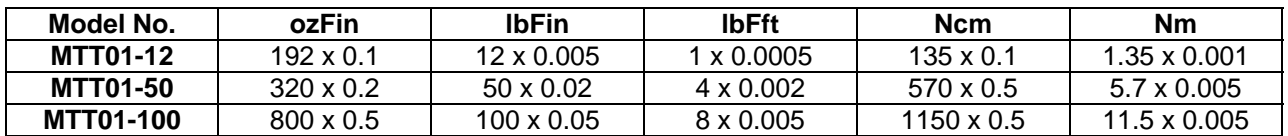

**NOTES:**

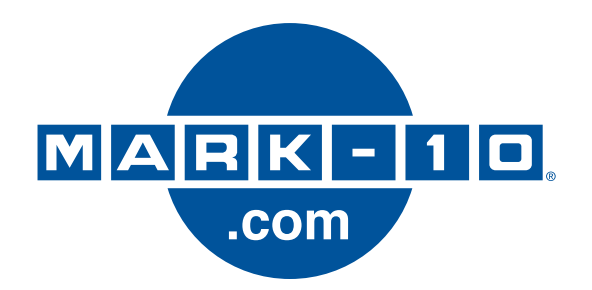

*Mark-10 Corporation has been an innovator in the force and torque measurement fields since 1979. We strive to achieve 100% customer satisfaction through excellence in product design, manufacturing and customer support. In addition to our standard line of products we can provide modifications and custom designs for OEM applications. Our engineering team is eager to satisfy any special requirements. Please contact us for further information or suggestions for improvement.* 

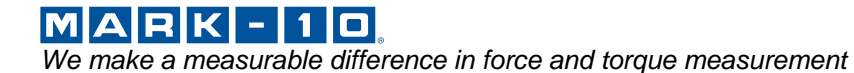

#### *Mark-10 Corporation*

11 Dixon Avenue Copiague, NY 11726 USA 1-888-MARK-TEN Tel: 631-842-9200 Fax: 631-842-9201 Internet: www.mark-10.com E-mail: info@mark-10.com 32-1152